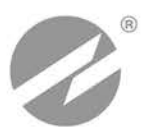

# КОМПЛЕКС ИЗМЕРИТЕЛЬНО-ВЫЧИСЛИТЕЛЬНЫЙ **ВЗЛЕТ**

ИСПОЛНЕНИЕ **ИВК-101**

**РУКОВОДСТВО ПО ЭКСПЛУАТАЦИИ Часть II**  В53.00-00.00-30 РЭ

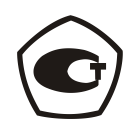

www.vzljot.nt-rt.ru

#### **СОДЕРЖАНИЕ**

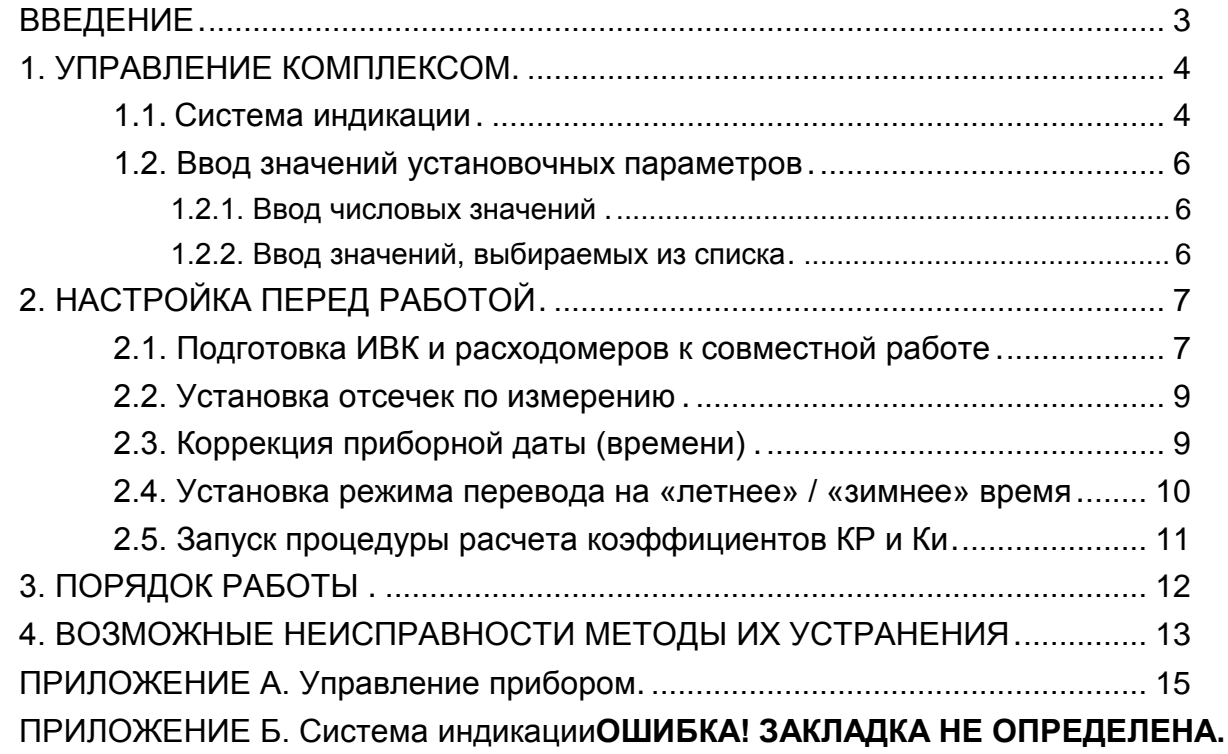

#### **По вопросам продаж и поддержки обращайтесь:**

**А**рхангельск (8182)63-90-72 **А**стана +7(7172)727-132 **Б**елгород (4722)40-23-64 **Б**рянск (4832)59-03-52 **В**ладивосток (423)249-28-31 **В**олгоград (844)278-03-48 **В**ологда (8172)26-41-59 **В**оронеж (473)204-51-73 **Е**катеринбург (343)384-55-89 **И**ваново (4932)77-34-06 **И**жевск (3412)26-03-58 **К**азань (843)206-01-48

**К**алининград (4012)72-03-81 **К**алуга (4842)92-23-67 **К**емерово (3842)65-04-62 **К**иров (8332)68-02-04 **К**раснодар (861)203-40-90 **К**расноярск (391)204-63-61 **К**урск (4712)77-13-04 **Л**ипецк (4742)52-20-81 **М**агнитогорск (3519)55-03-13 **М**осква (495)268-04-70 **М**урманск (8152)59-64-93 **Н**абережные Челны (8552)20-53-41 **Н**ижний Новгород (831)429-08-12 **Н**овокузнецк (3843)20-46-81 **Н**овосибирск (383)227-86-73 **О**рел (4862)44-53-42 **О**ренбург (3532)37-68-04 **П**енза (8412)22-31-16 **П**ермь (342)205-81-47 **Р**остов-на-Дону (863)308-18-15 **Р**язань (4912)46-61-64 **С**амара (846)206-03-16 **С**анкт-Петербург (812)309-46-40 **С**аратов (845)249-38-78

**С**моленск (4812)29-41-54 **С**очи (862)225-72-31 **С**таврополь (8652)20-65-13 **Т**верь (4822)63-31-35 **Т**омск (3822)98-41-53 **Т**ула (4872)74-02-29 **Т**юмень (3452)66-21-18 **У**льяновск (8422)24-23-59 **У**фа (347)229-48-12 **Ч**елябинск (351)202-03-61 **Ч**ереповец (8202)49-02-64 **Я**рославль (4852)69-52-93

#### **сайт: www.vzljot.nt-rt.ru || эл. почта: vzl@nt-rt.ru**

Настоящий документ распространяется на измерительновычислительный комплекс «ВЗЛЕТ» исполнения ИВК-101 и предназначен для ознакомления с порядком использования его по назначению.

В связи с постоянной работой по усовершенствованию прибора в комплексе возможны отличия от настоящего руководства, не влияющие на метрологические характеристики и функциональные возможности комплекса.

#### ПЕРЕЧЕНЬ ПРИНЯТЫХ СОКРАЩЕНИЙ

- ЖКИ - жидкокристаллический индикатор;
- ИВК - измерительно-вычислительный комплекс;
- НС - нештатная ситуация;
- ПИ - первичный измеритель;
- ПК - персональный компьютер;
- СЦ - сервисный центр.

# <span id="page-3-0"></span>1. УПРАВЛЕНИЕ КОМПЛЕКСОМ

Управление работой измерительно-вычислительного комплекса (ИВК) в различных режимах может осуществляться либо с клавиатуры блока ИВК-101 с помощью многоуровневой системы меню и окон индикации, отображаемых на дисплее, либо с помощью персонального компьютера по последовательному интерфейсу RS-232, RS-485 или интерфейсу Ethernet.

#### <span id="page-3-1"></span>1.1. Система индикации

- 1.1.1. Многоуровневая система индикации (Приложение Б) состоит из основного меню, подменю, содержащих списки параметров, окон индикации отдельных параметров. Основное меню имеет неизменный состав. Состав и структура подменю и окон определяются режимом работы ИВК.
- 1.1.2. Клавиатура блока ИВК-101 состоит из восемнадцати кнопок, назначение и обозначение которых приведены в табл.А.1 Приложения А.

Клавиатура позволяет:

- перемещаться по многоуровневой системе индикации;
- вводить установочную информацию;
- просматривать содержание архивов и журналов.
- 1.1.3. Вид индикации на жидкокристаллическом индикаторе (ЖКИ) блока ИВК-101 приведен на рис.1.

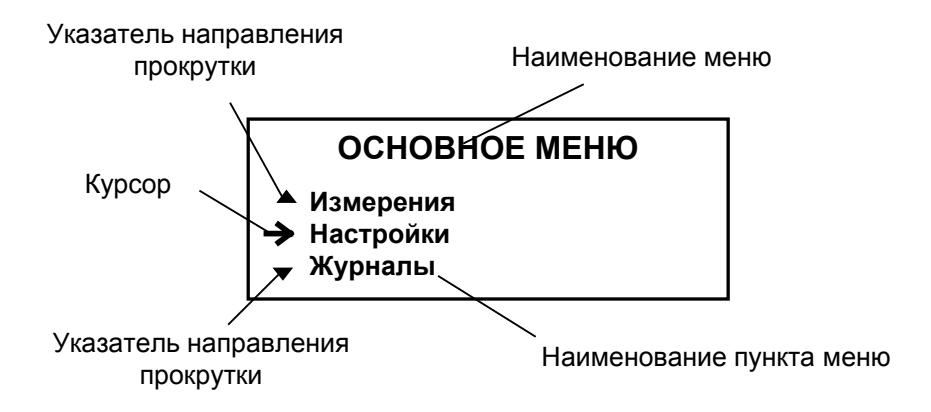

#### Рис. 1. Вид индикации меню.

В верхней строке ЖКИ неподвижно индицируется наименование меню (окна). Кроме наименования меню (окна) на ЖКИ одновременно может индицироваться не более 3-х строк из списка пунктов меню (параметров).

Для вывода на индикацию требуемого пункта меню (парамет- $\mathsf{pa}$ ) с помощью кнопок  $\left(\bigoplus_{n=1}^{\infty} \left\{\bigoplus_{n=1}^{\infty} \mathsf{p}_n\right\}\right)$  производиться прокрутка списка пунктов меню (параметров). Поэтому в начале первой и последней строк списка пунктов меню (параметров) могут располагаться указатели направления прокрутки в виде треугольников, вершины которых направлены в стороны возможного перемещения по списку.

При переходе в меню (окно) нижнего уровня курсор устанавливается напротив первого пункта меню (параметра) вместо верхнего указателя направления прокрутки. После начала прокрутки списка курсор устанавливается между верхним и нижним указателями направления прокрутки (рис.1). При достижении последнего (первого) пункта меню из списка курсор перемещается на место нижнего (верхнего) указателя прокрутки.

1.1.4. Меню (окно) может содержать несколько однотипных по назначению меню (окон) с разными порядковыми номерами или обозначениями, индицируемыми справа от наименования меню (окна). Возможность последовательного перебора однотипных меню (окон)

 $V$ казывается символом  $\blacklozenge$  слева от наименования меню (окна).

Для перебора однотипных окон используются кнопки  $\left(\bigodot\right)_{n=1}^\infty$ 

- 1.1.5. Для указания на выбранный пункт меню, параметр либо разряд редактируемого числа используется курсор. Место расположения и форма курсора зависят от вида информации, индицируемой на дисплее, и состояния установленного рядом с курсором пункта меню (параметра):
	- $\rightarrow$ , если возможен переход к меню / окну нижнего уровня;
	- $\blacktriangleright$ , если возможна модификация параметра;
	- •, если невозможны никакие действия либо возможен только переход к укрупненной индикации;
	- - , если возможна модификация значения разряда числа, под которым расположен курсор.
- 1.1.6. При необходимости активизации пункта меню или перехода к меню (окну) нижнего уровня требуемый пункт меню (параметр) необходимо установить в одной строке с курсором  $\rightarrow$  ( $\blacktriangleright$ ) и нажать кнопку  $\mathbf{z}$ .

Возврат в предыдущее окно (меню) либо выход из активного состояния без ввода нового заданного значения параметра осу-

ществляется по нажатию кнопки  $\blacktriangleright$ , с вводом заданного значения

параметра – по нажатию кнопки .

1.1.7. В комплексе предусмотрена возможность индикации значений измеряемых и настроечных параметров шрифтом большего размера. Окно с укрупненной индикацией раскрывается после активизации наименования соответствующего параметра.

## <span id="page-5-0"></span>**1.2. Ввод значений установочных параметров**

#### <span id="page-5-1"></span>**1.2.1. Ввод числовых значений**

Признаком индикации окна ввода числового значения установочного параметра является наличие курсора в виде символа-, располагающегося под одним из разрядов числа. Изменение значения выполняется либо путем набора значения с помощью кнопок

**[9]**, либо путем поразрядного изменения числа с помощью кнопок  $\left(\blacklozenge\right)$ .  $\left(\blacktriangleright\right)$ 

Однократное нажатие кнопки  $\left(\mathbf{\Phi}\right)_{\mathbf{0}}$  приводит к увеличению (уменьшению) числового значения, отмеченного курсором разряда, на одну единицу. Перевод курсора к другому разряду производится

при помощи кнопок  $\left(\bigodot\right)$ 

Ввод нового установленного числового значения параметра

производится нажатием кнопки  $\mathbb{Z}_p$  отказ от ввода (возврат к ста-

рому значению) – нажатием кнопки .

#### <span id="page-5-2"></span>**1.2.2. Ввод значений, выбираемых из списка**

Признаком активизации списка значений установочного параметра является преобразование курсора в треугольные скобки , внутри которых располагается значение параметра.

Перебор значений осуществляется кнопками  $\left(\blacklozenge\right)$ ,  $\left(\blacktriangleright\right)$ , Ввод выбранного значения параметра производится нажатием кнопки

, отказ от ввода (возврат к старому значению) – нажатием кнопки  $\mathbf \Omega$ 

# <span id="page-6-0"></span>**2. НАСТРОЙКА ПЕРЕД РАБОТОЙ**

## <span id="page-6-1"></span>**2.1. Подготовка ИВК и расходомеров к совместной работе**

- 2.1.1. Настройку блока ИВК-101 и расходомеров, подключаемых к нему по внутреннему интерфейсу RS-485, рекомендуется выполнить до монтажа на объекты. Перед вводом установочных параметров блок ИВК-101 и расходомеры необходимо переводить в режим СЕРВИС.
- 2.1.2. Настройку блока ИВК-101 можно производить с клавиатуры блока либо по внешнему интерфейсу с помощью персонального компьютера (ПК) с использованием программы «Монитор ВЗЛЕТ ИВК» («IVK-101»). Настройка расходомеров выполняется с помощью ПК и программы «Монитор ППД» («PPD USER»).

Программы «IVK-101» и «PPD USER» входят в пакет программ «Универсальный просмотрщик», размещенный на сайте **[www.vzljot.ru](http://www.vzljot.ru/)**.

2.1.3. Подготовка расходомеров к совместной работе с блоком ИВК-101 производится в нижеследующем порядке.

• Определяются номера каналов блока ИВК-101, в которые будет заводиться измерительная информация с подключаемых расходомеров, и распределение расходомеров по выбранным каналам. Для удобства это распределение может быть записано в таблицу (см. табл.1).

#### **Таблица 1**

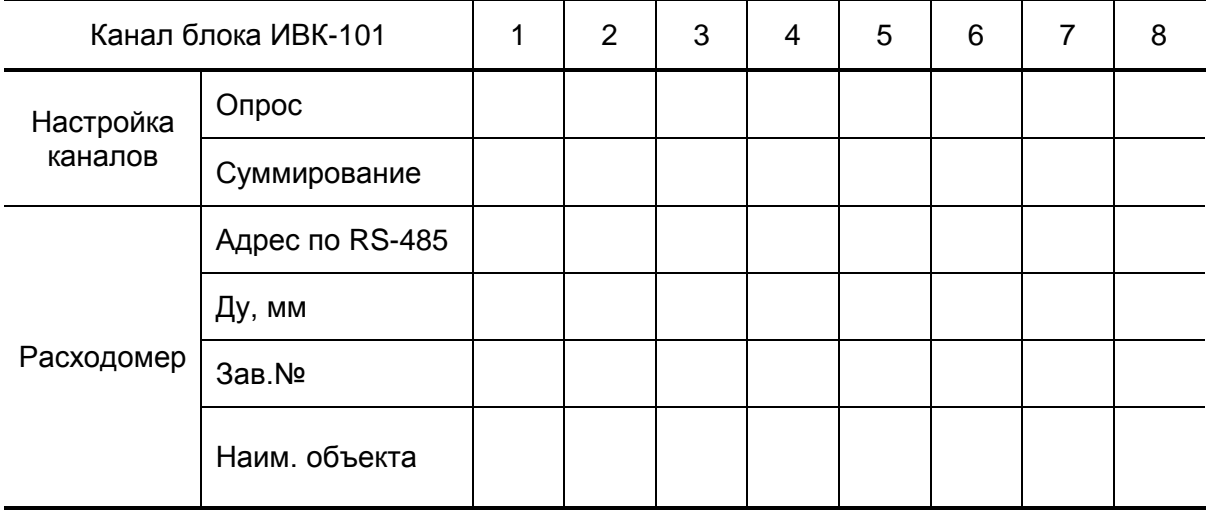

• В блоке ИВК-101 включается опрос выбранных каналов: **Настройка** / **Вычислитель** / **Настройка каналов** / **Управление** / **канал 1 (2…8)** / **Опрос Вкл.**

• При необходимости определяются номера каналов, данные которых будут суммироваться, и в блоке ИВК-101 задается передача данных этих каналов в суммарный: **Настройка** / **Вычислитель** / **Настройка каналов** / **Управление** / **канал 1 (2…8)** / **В суммарный Да.**

• Определяется перечень адресов для внутреннего интерфейса RS-485 и их распределение по расходомерам, подключаемых к блоку ИВК-101 . Адреса расходомеров должны быть индивидуальные (неповторяющиеся) из ряда от 1 до 31. При этом один из адресов должен иметь значение «1».

• С учетом распределения подключаемых расходомеров по каналам блока ИВК-101 в параметры связи соответствующих каналов блока ИВК записываются выбранные адреса расходомеров, а также единая скорость связи: **Настройки** / **Вычислитель** / **Системные параметры** / **Настройки связи** / **Н-ка связи с ПИ** / **Первичник 1 (2...8) / Адрес =**  $\boxed{TT}$  **Скорость**  $\boxed{TTTT}$  Бод.

2.1.4. При выпуске из производства во всех расходомерах «ВЗЛЕТ ППД» устанавливаются одинаковые параметры связи по интерфейсу RS-485, в том числе: адрес – 1, скорость 19200 Бод.

Для обеспечения связи с блоком ИВК-101 необходимо установить в расходомерах выбранные адреса (в соответствии с заданным распределением расходомеров по каналам ИВК и выполненными установками в блоке ИВК-101) и такое же значение скорости, какое установлено в блоке ИВК-101 для связи с расходомерами.

После выполнения указанных действий расходомеры с установленными адресами и скоростью можно подключать к внутреннему интерфейсу RS-485 блока ИВК-101.

Установка заданных адресов и скорости в расходомерах с помощью блока ИВК-101 производится следующим образом:

• Расходомеры, адреса которых должны отличаться от 1, по очереди подключаются к внутреннему интерфейсу RS-485 блока ИВК-101. В расходомере с помощью блока ИВК-101 устанавливается адрес связи по RS-485, выбранный для расходомера данного канала, а также значение скорости связи, одинаковое со значением, установленным в блоке ИВК-101 для связи с расходомерами: **Настройки** / **Измеритель** / **Н-КА ИЗМЕРИТЕЛЯ** / **Измеритель 1;**  Настройка / Конфигурация / Настр. связи / Адрес ПИ  $\Box$  Ско**рость ПИ** *.*

При необходимости в меню **Настр. связи** могут быть изменены значения и других параметров связи.

• После ввода в расходомер нового адреса рекомендуется убедиться в наличии связи блока ИВК-101 с этим расходомером по новому адресу. Для этого в блоке ИВК-101 в строке параметра **Настройки** / **Измеритель** / **Н-КА ИЗМЕРИТЕЛЯ** / **Измеритель,**   $\blacktriangleleft$  **нет (1…8)**  $\blacktriangleright$ **, перебирая значения в треугольных скобках, вы**звать номер канала, соответствующий данному расходомеру с новым адресом. Если связи с расходомером по новому адресу нет,

то номер канала, соответствующий этому адресу, в строке параметра **Измеритель** вызвать не удастся.

ПРИМЕЧАНИЕ. В связи с тем, что минимальное время опроса каналов в блоке ИВК-101 составляет одну минуту, возможна задержка в процессе установления связи с расходомером.

• После выполнения указанных действий все расходомеры, в которых установлены соответствующие адреса и другие параметры связи, можно подключать к внутреннему интерфейсу RS-485 блока ИВК-101.

### <span id="page-8-0"></span>**2.2. Установка отсечек по измерению**

2.2.1. В расходомере имеется возможность установки отсечек по измерению расхода: **Отсечки по нарастанию** (**Точка**↑) и **Отсечки по убыванию** (**Точка**↓).

Отсечки по нарастанию и по убыванию – это пороговое значение расхода, ниже которого (при изменении расхода в большую и меньшую сторону соответственно) отсутствует накопление объема, выдача импульсов и токового сигнала. При этом индицируется нулевое значение расхода.

Значение каждой из отсечек может устанавливаться в пределах от 0 до 0,255⋅Q<sub>наиб</sub> с дискретом 0,001⋅Q<sub>наиб</sub>. Типовое значение при выпуске из производства – 0,002⋅Q<sub>наиб</sub>.

В расходомере для реверсивного потока отсечки срабатывают как при положительном, так и при отрицательном направлении потока. Сигнал направления потока также изменяется с учетом установленных отсечек.

2.2.2. Для модификации значений отсечек по нарастанию и по убыванию необходимо войти в меню **Настройки** / **Настр. измерителя** / **Настройка** / **Конфигурация** / **Настр. пользователя** / **Гистерезис нуля** / **Точка**↑ (**Точка**↓) и выполнить операции по п.1.2.

## <span id="page-8-1"></span>**2.3. Коррекция приборной даты (времени)**

Для коррекции выбирается и активизируется меню **Настройка** / **Вычислитель** / **Системные параметры** / **Установка часов** / **Дата** (**Время**), затем кнопками  $\leftarrow$ ,  $\rightarrow$  курсор — последовательно устанавливается в позицию «день», «месяц», «год» («часы», «минуты», «секунды»). В каждой позиции кнопками  $\bigcup_{n=1}^{\infty}$  [9] <sub>либо</sub>  $\boxed{\textbf{A}}$ ,  $\boxed{\textbf{V}}$  модифицируется значение выбранного параметра. Ввод установленного значения параметра производится нажатием кноп- $\mathbf Z$ , отказ от ввода – нажатием кнопки  $\mathbf S$  .

### <span id="page-9-0"></span>**2.4. Установка режима перевода на «летнее» / «зимнее» время**

- 2.4.1. В расходомере обеспечивается возможность автоматического перевода приборных часов на «летнее»/«зимнее» время. При этом пользователь может:
	- включать либо отключать функцию перевода приборных часов;
	- устанавливать режим перевода приборных часов.

Предусмотрено два режима перевода приборных часов на «летнее»/«зимнее» время: стандартный и пользовательский.

При установке стандартного режима переход на «летнее» время осуществляется в последнее воскресенье марта в 02:00:00 на один час вперед, а переход на «зимнее» время – в последнее воскресенье октября в 03:00:00 на один час назад.

При установке пользовательского режима момент перехода часов может задаваться пользователем.

Если функция перевода отключена, то приборные часы ведут отсчет только по «зимнему» времени.

2.4.2. Для установки режима перевода необходимо активизировать пункт меню **Настройки** / **Вычислитель** / **Системные параметры** / **Установка часов** / **Время перевода** / **Режим** и установить одно из значений: **стандартный** или **пользовательский**.

Если установлен стандартный режим, то время и дату автоматических переходов на «летнее» и «зимнее» время можно посмотреть в окнах **Летнее время** и **Зимнее время** соответственно.

Если установлен пользовательский режим, то моменты перехода на «летнее» и «зимнее» время можно установить в окнах **Летнее время** и **Зимнее время** соответственно, воспользовавшись указаниями в п.1.2.

При установке для параметра **Режим перевода** значения **нет перевода** пункты меню **Летнее время** и **Зимнее время** становятся недоступными.

## <span id="page-10-0"></span>**2.5. Запуск процедуры расчета коэффициентов КР и Ки**

Расчет коэффициентов КР и Ки производится в меню **Настройки** / **Вычислитель** / **Настр. периферии ВВ** / **Универсальный выход** / **Настройка**.

Для расчета КР (частотный режим универсального выхода) в этом же меню предварительно вводятся значения Qвп, Qнп и Fмакс в соответствии с п.1.2. Затем кнопками  $\left(\bigoplus_{i=1}^{\infty} \left\lfloor \bigoplus_{i=1}^{\infty} \sigma_i \right\rfloor$ ню Расчет КР... устанавливается рядом с курсором • и нажимается кнопка  $\mathbb Z$ . После нажатия кнопки  $\mathbb Z$  многоточие в конце строки **Расчет КР…** заключается в треугольные скобки .

Для запуска процедуры расчета необходимо нажать кнопку

**(1)** а после появления вместо многоточия в треугольных скобках

надписи **Старт** – кнопку . В результате вместо индикации **Старт** вновь появится индикация многоточия, а строкой выше – вычисленное значение КР.

Возможна модификация вычисленного значения КР, которая выполняется в соответствии с п.1.2.

Для расчета Ки (импульсный режим универсального выхода) предварительно вводятся значения Qвп и τ. Далее производятся действия, аналогичные расчету КР.

# <span id="page-11-0"></span>**3. ПОРЯДОК РАБОТЫ**

- 3.1. После включения ИВК на дисплее индицируется информация о приборе и версии программного обеспечения. По завершению самоконтроля на дисплее отображается основное меню. Введенный в эксплуатацию прибор работает непрерывно в автоматическом режиме.
- 3.2. Просмотр записей в архивах и журналах

Для просмотра записей в архивах необходимо выбрать меню **Архивы** / **Просмотр архивов**, тип архивов: **Канальные** или **Суммарные** и вид архива: **2-х часовой**, **Суточный**, **Месячный** или

**Произвольный**. Затем при помощи кнопок  $\left(\bigstar\right)$ ,  $\left(\bigstar\right)$  выбирается

нужный интервал архивирования и с помощью кнопок , просматриваются архивные значения параметров.

В часовом, суточном, месячном и произвольном архивах последняя строка окна содержит опцию **Поиск записи**. После активизации этой опции происходит переход в меню **ПОИСК АРХ. ЗА-ПИСИ** и курсор устанавливается в строке с индикацией интервала архивирования. Для поиска записи производится активизация строки и ввод требуемого интервала архивирования. Если введенный для поиска интервал архивирования имеется в архиве, то осуществляется переход к заданному (либо ближайшему) интервалу архивирования. Если введенный интервал архивирования отсутствует, то в последней строке индицируется надпись **Запись не найдена**.

Для просмотра записей в журналах необходимо выбрать меню **Журналы** и вид журнала: **Журнал НС**, **Журнал режимов** или **Журнал пользователя**. Порядок просмотра записей в журналах такой же, как при просмотре записей в архивах.

3.3. Просмотр текущих данных по каналам с помощью клавиш быстрого доступа

Для быстрого перехода к просмотру текущих данных (текущих значений расхода, накопленных объемов, состояния канала) в качестве клавиш быстрого доступа могут использоваться цифровые клавиши блока ИВК-101.

Клавиши  $\begin{pmatrix} 1 \end{pmatrix}$  ...  $\begin{pmatrix} 8 \end{pmatrix}$  обеспечивают переход в меню измерений соответствующих задействованных каналов измерения, а кла-

виша  $\boxed{0}$  <sub>–</sub> открывает суммарный канал.

Цифровые клавиши работают в качестве клавиш быстрого доступа в любом пункте меню.

# <span id="page-12-0"></span>4. ВОЗМОЖНЫЕ НЕИСПРАВНОСТИ МЕТОДЫ ИХ **УСТРАНЕНИЯ**

- 4.1. Диагностируемые неисправности и нештатные ситуации индицируются:
	- в окнах укрупненной индикации расхода в виде 9-значного слова состояния (табл.2);
	- в меню Измерения / Состояние / Ошибки в виде 8-значного слова состояния для каждого канала (табл.2, кроме п. Сбой связи);
	- в меню Настройки / Вычислитель / Настр. периферии / Универсальный выход / Настройка / Частотный выход (Импульсный выход) / Ошибки - в виде сообщения «Без ошибок», «F>Fмакс», «Имп.>Норма» или «Нар. границ».

Наличие неисправности или нештатной ситуации, отмечается на соответствующем знакоместе слова состояния символом < x >. отсутствие - символом < - >. Нумерация знакомест справа налево.

Для определения вида неисправности или ошибки необходимо войти в меню Измерения / Состояние, установить курсор в

строке Ошибки и нажать кнопку  $\mathbf{Z}$ , после чего открывается окно, вид которого показан на рис.2. При одновременном возникновении нескольких ошибок просмотр в окне информации о них произво-

дится с помощью кнопок  $\left( \bigodot \right)$ .  $\boxed{\rightarrow}$ 

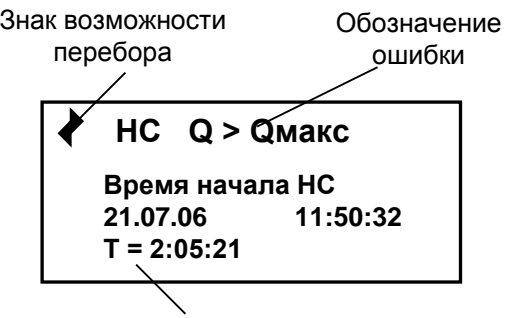

Длительность ошибки < час: мин: сек >

#### Рис.2. Вид окна индикации информации об ошибках.

4.2. Перечень диагностируемых неисправностей и нештатных ситуаций приведен в табл.2.

Отсутствие напряжения питания блока ИВК-101 фиксируется в журнале ошибок.

#### Таблица 2

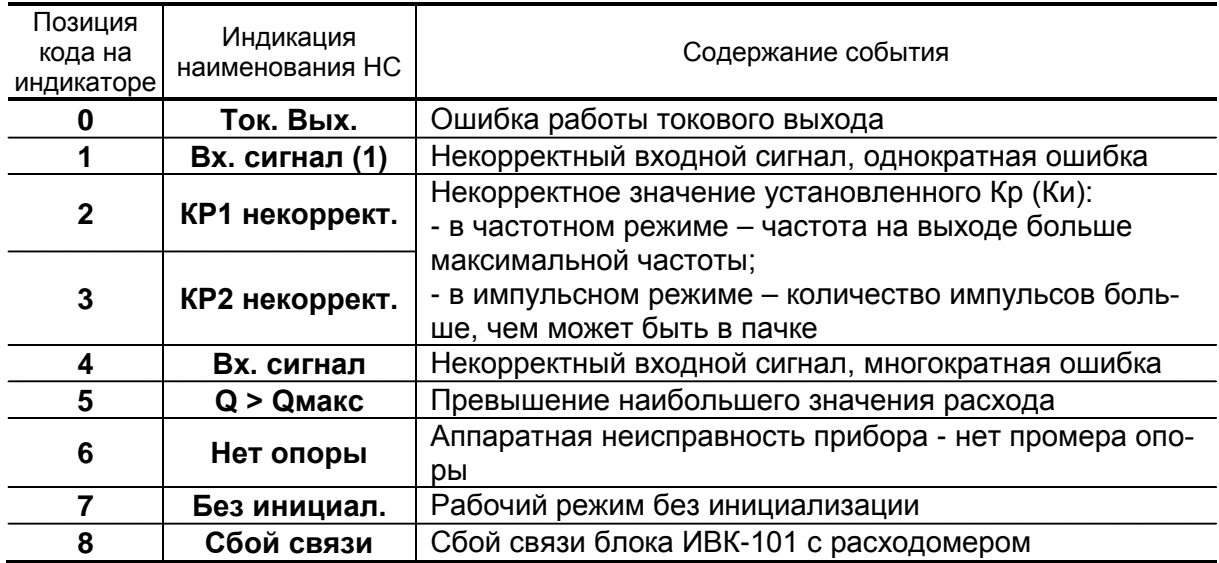

- 4.3. При появлении индикации символа  $\langle x \rangle$  на знакоместе 6 или 7, блок ИВК-101 необходимо отправить в ремонт.
- 4.4. В случае возникновения другой неисправности или НС следует проверить:
	- наличие и соответствие нормам напряжение питания на входе соответствующего расходомера и источника вторичного питания;
	- надежность подсоединения цепей питания;
	- наличие жидкости и ее движения в трубопроводе, где установлен расходомер;
	- отсутствие скопления газа в месте установки расходомера;
	- корректность значений КР, Ки и отсечек по расходу; при необходимости изменить их значения.

При положительных результатах перечисленных выше проверок следует обратиться в сервисный центр (региональное представительство) или к изготовителю изделия для определения возможности его дальнейшей эксплуатации.

4.5. Измерительно-вычислительный комплекс «ВЗЛЕТ ИВК» по виду исполнения и с учетом условий эксплуатации относится к изделиям, ремонт которых производится на специализированных предприятиях либо предприятии-изготовителе.

# <span id="page-14-0"></span>**ПРИЛОЖЕНИЕ А. Управление прибором**

### **(справочное)**

# **Таблица А.1. Назначение и обозначение кнопок клавиатуры**

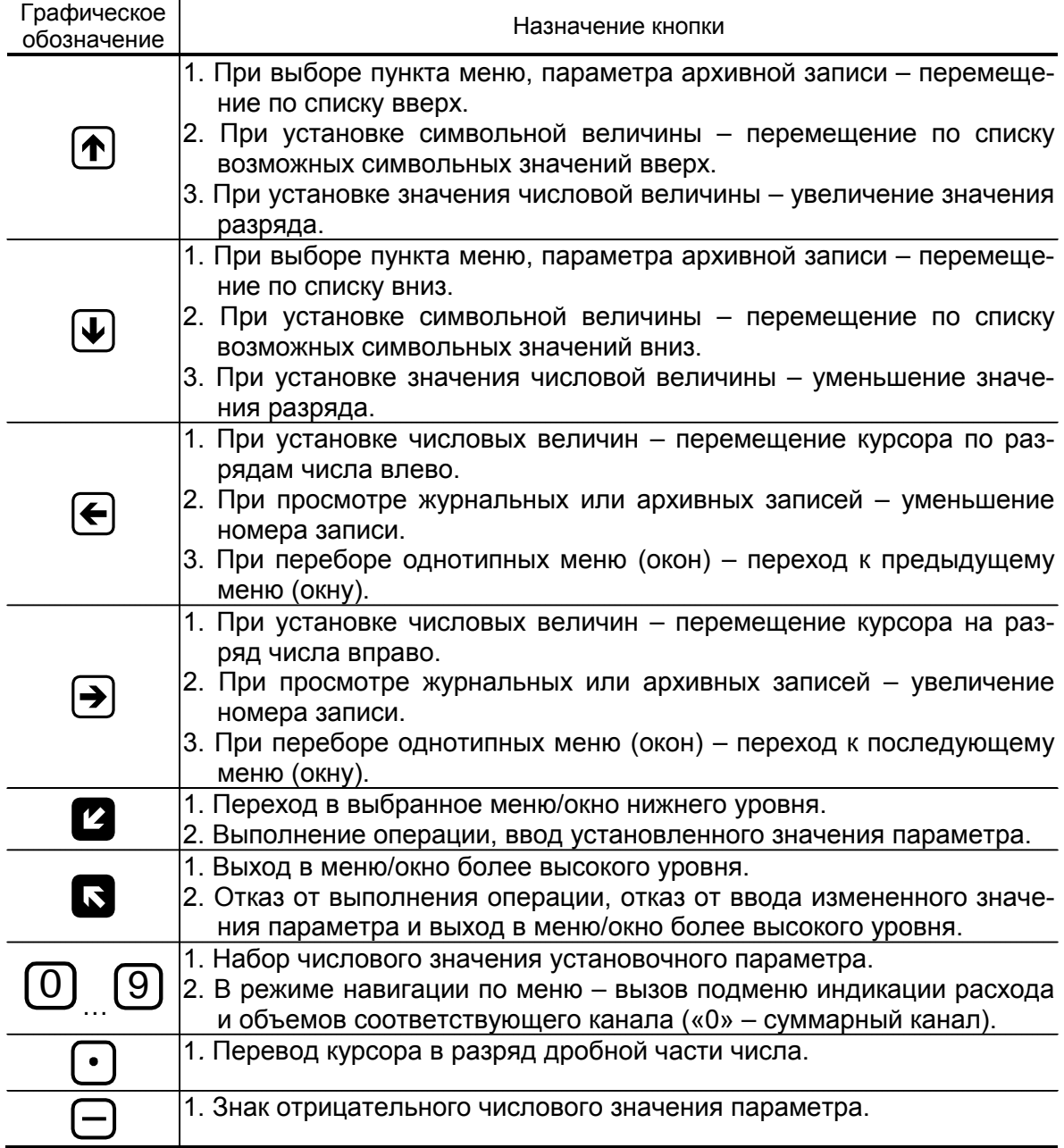

### **ПРИЛОЖЕНИЕ Б. Система индикации**

# **(справочное)**

Система меню и окон, а также связей между ними приведена на рис.Б.1-Б.9. Перечень обозначений, используемых в рисунках, приведен в табл.Б.1.

### **Таблица Б.1**

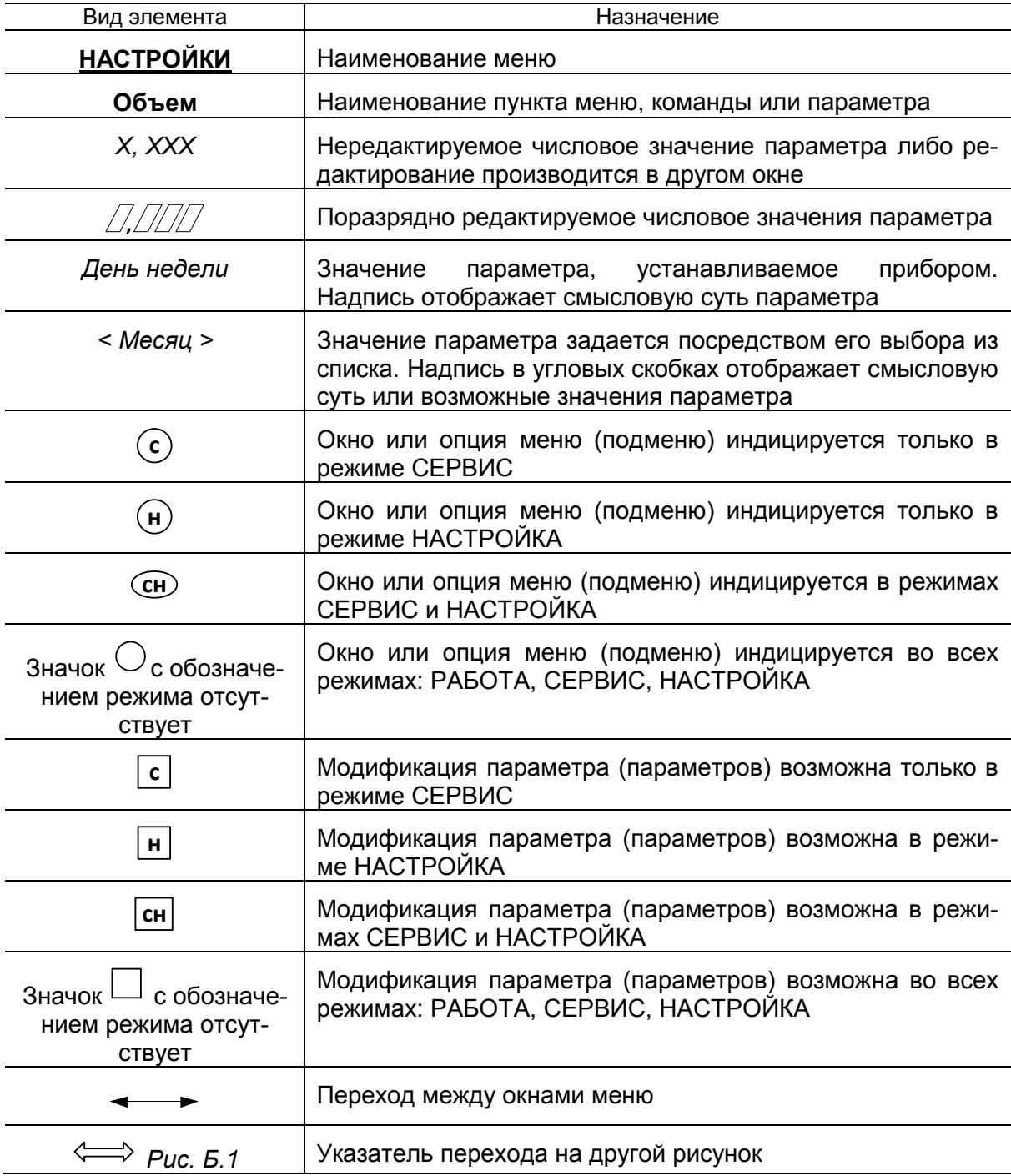

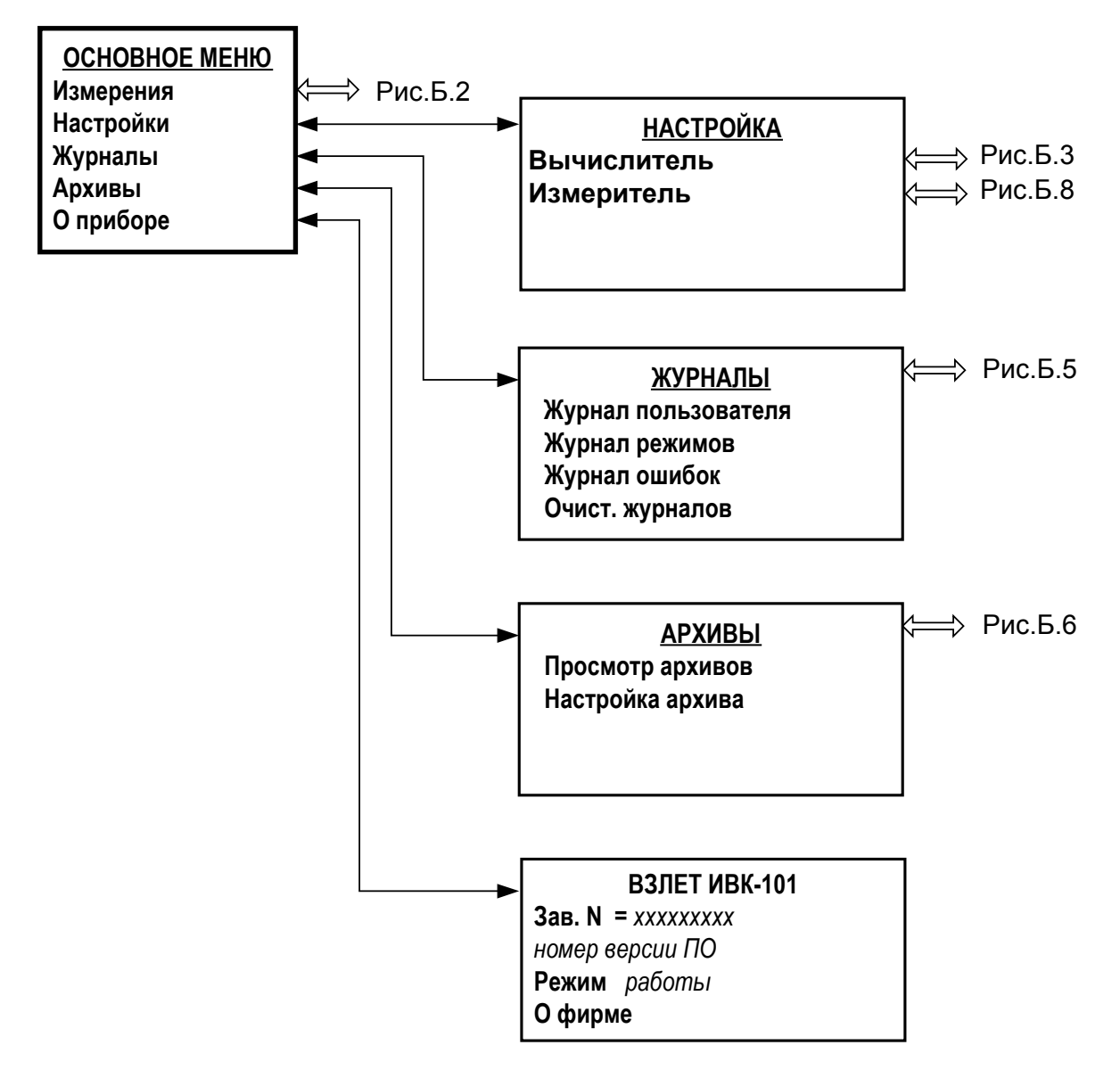

**Рис.Б.1. «Основное меню» и меню верхнего уровня.**

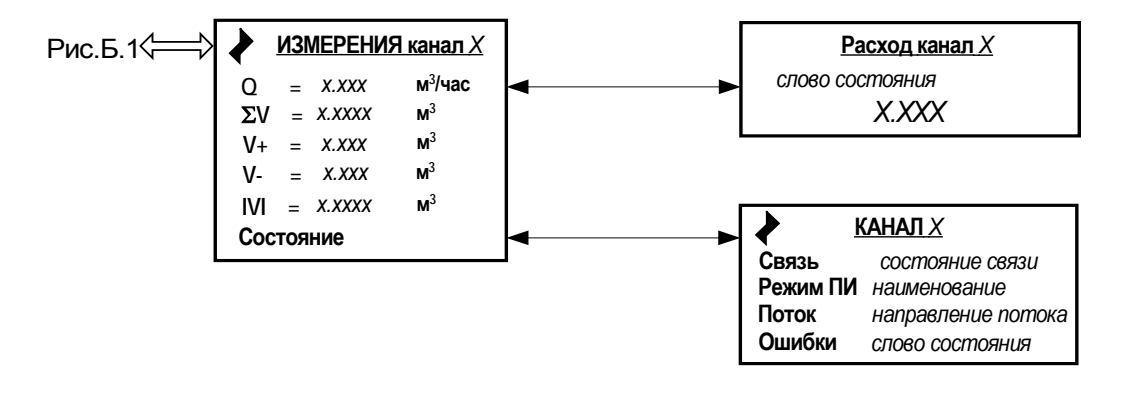

**Рис.Б.2. Меню «Измерения» и меню (окна) нижнего уровня.**

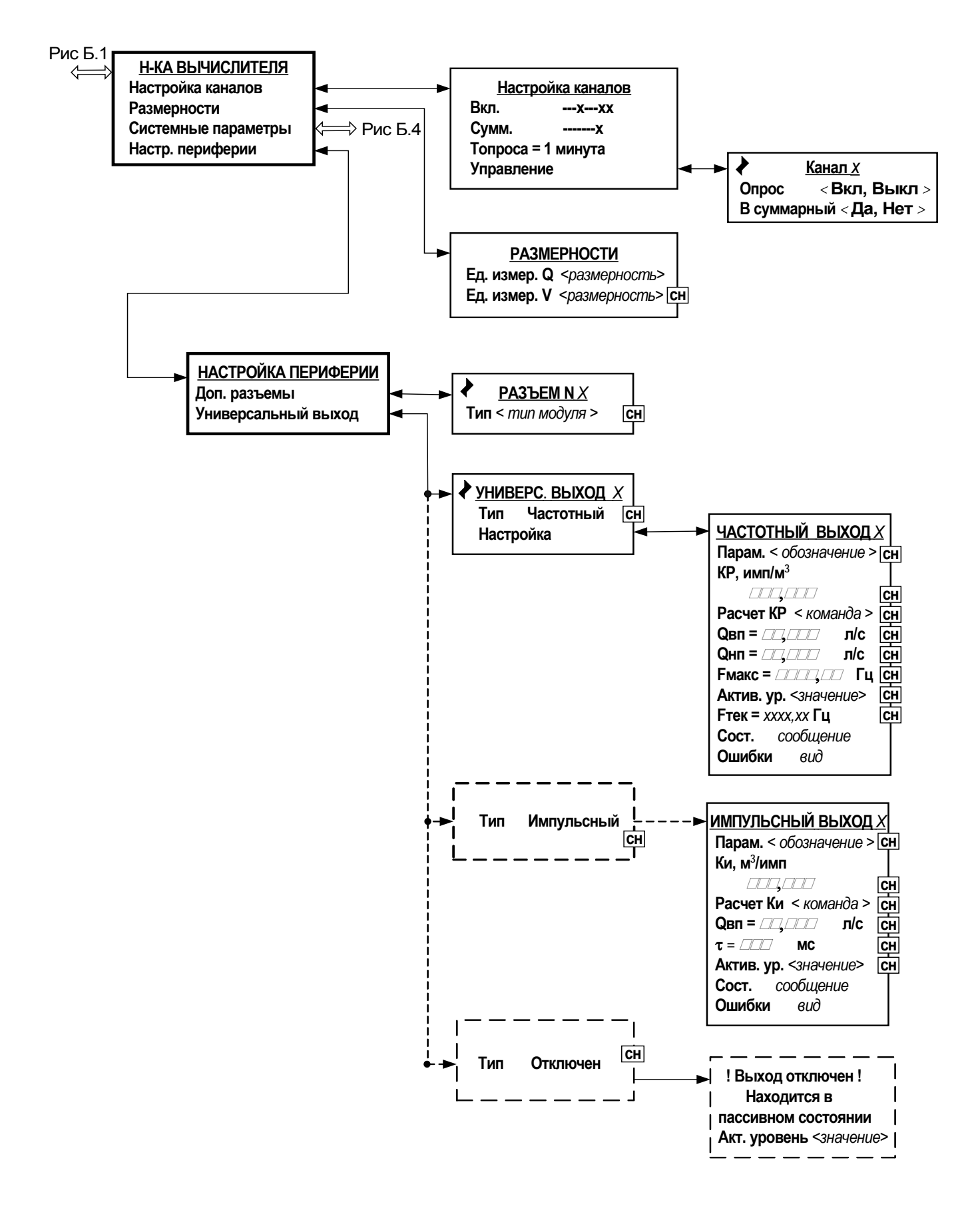

**Рис.Б.3. Меню «Настройка измерителя» и меню (окна) нижнего уровня.**

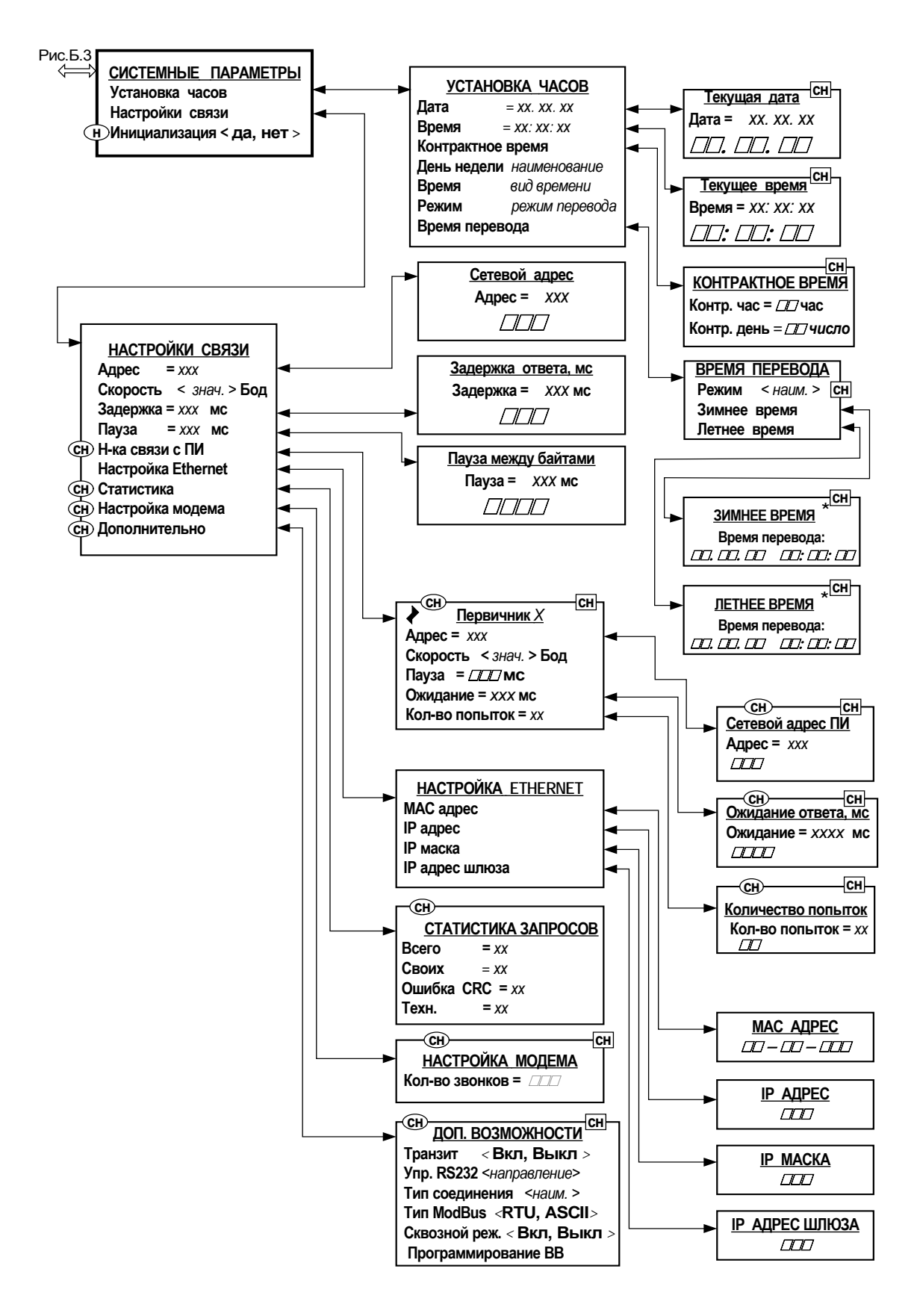

\* - изменение времени перевода возможно только в режиме перевода «**Пользоват.»**

**Рис.Б.4. Меню «Системные параметры» и меню (окна) нижнего уровня.**

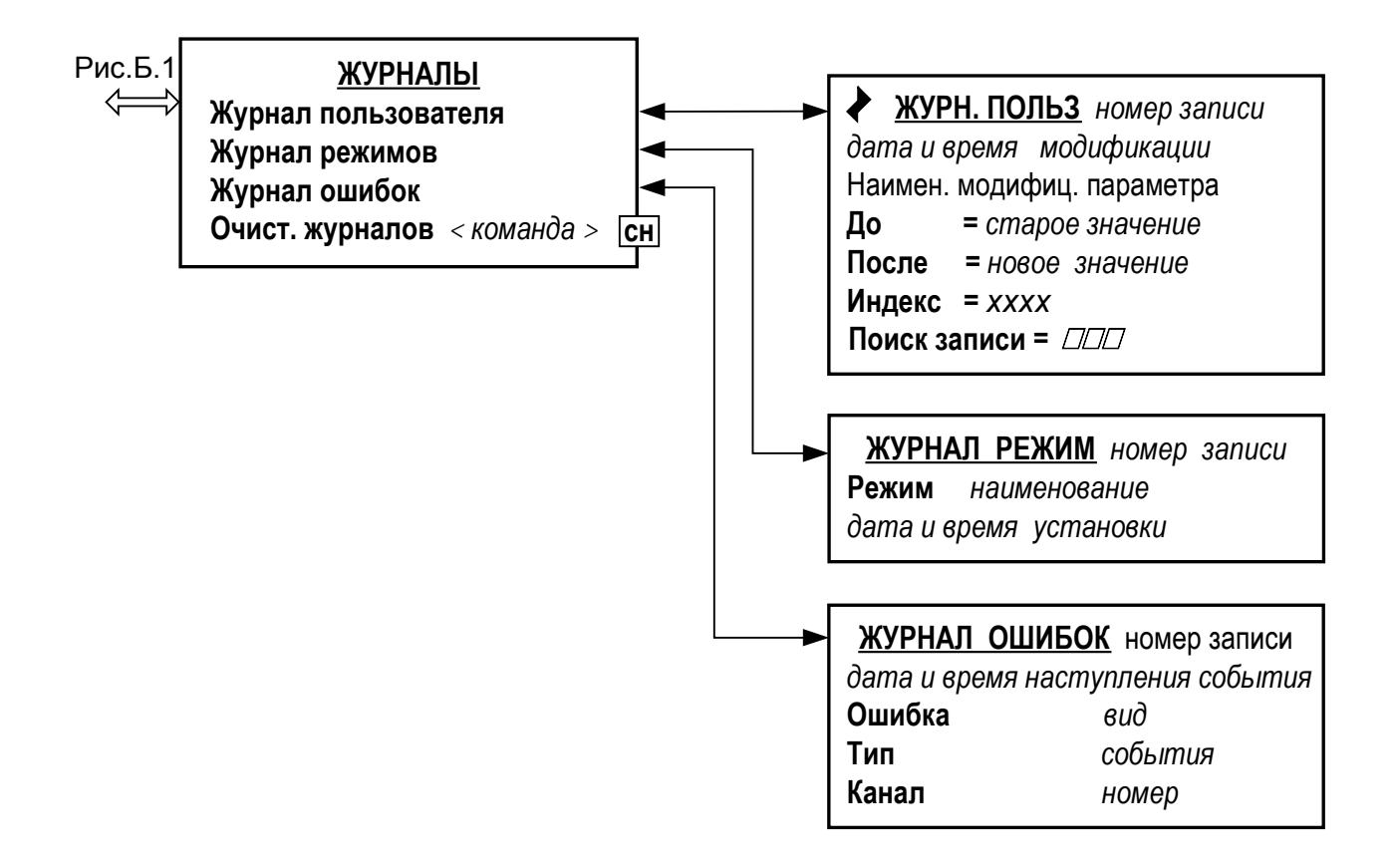

\* - производится очистка всех журналов, за исключением журнала режимов

**Рис.Б.5. Меню и окна журналов.**

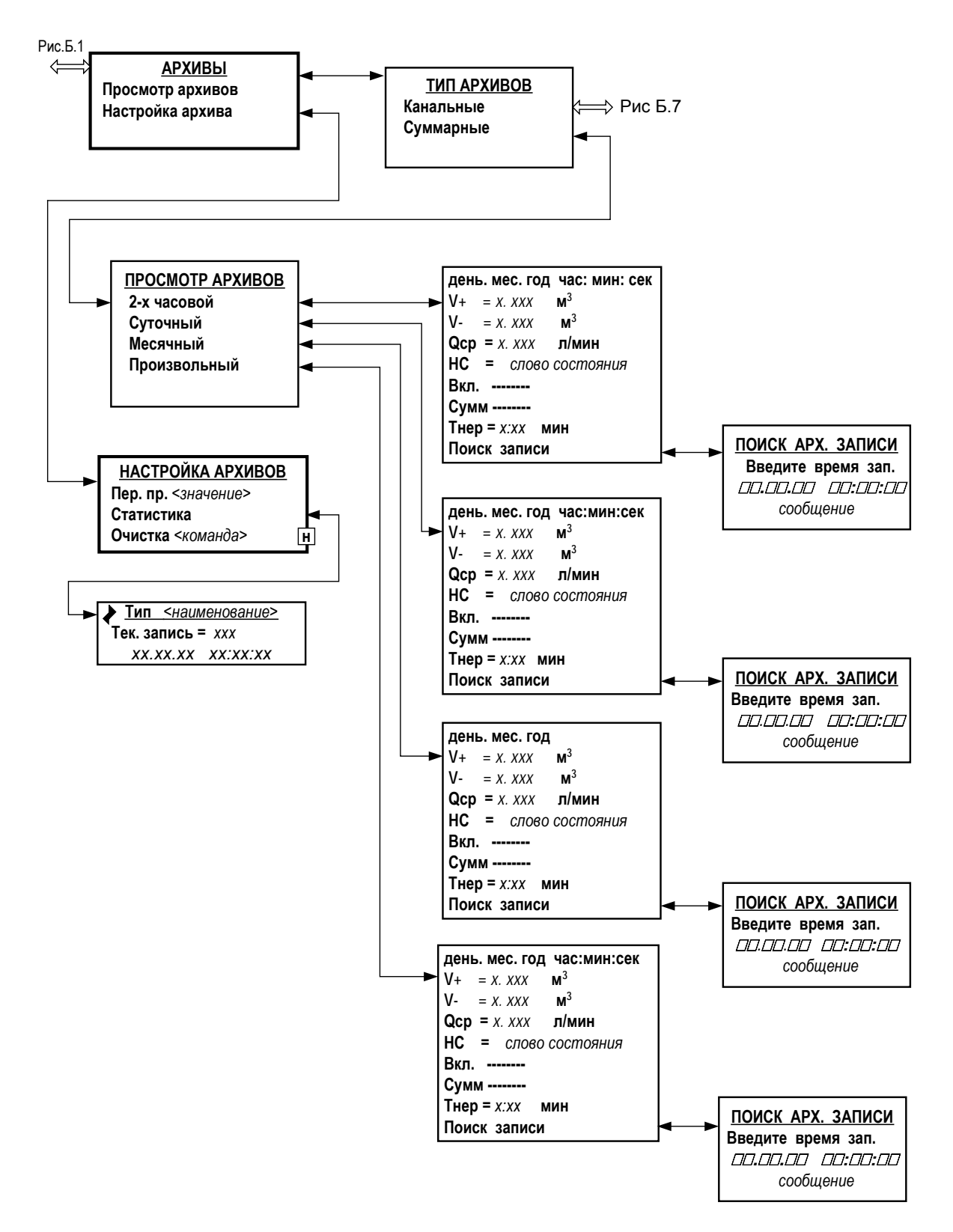

**Рис.Б.6. Меню и окна суммарных архивов.**

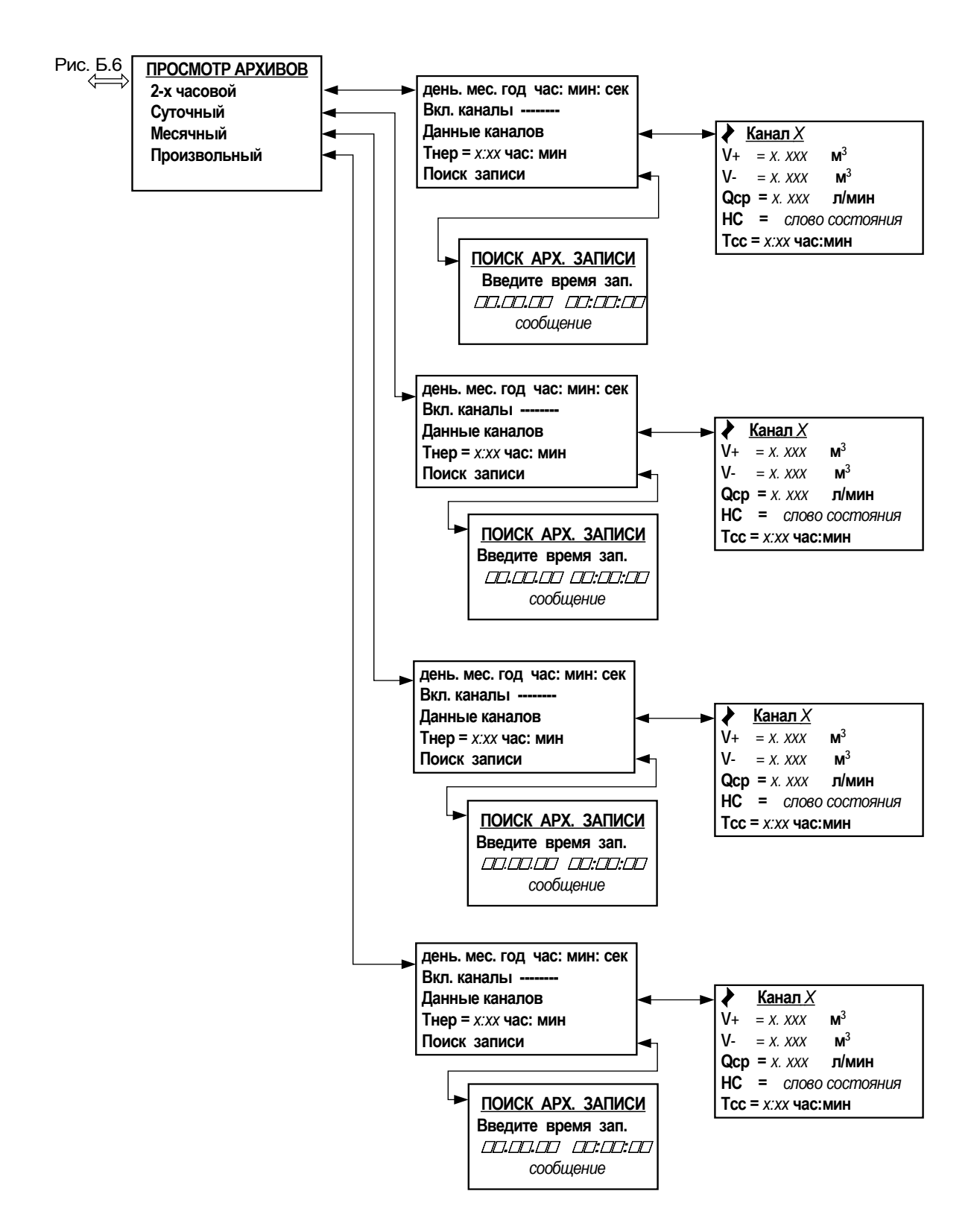

**Рис.Б.7. Меню и окна канальных архивов.**

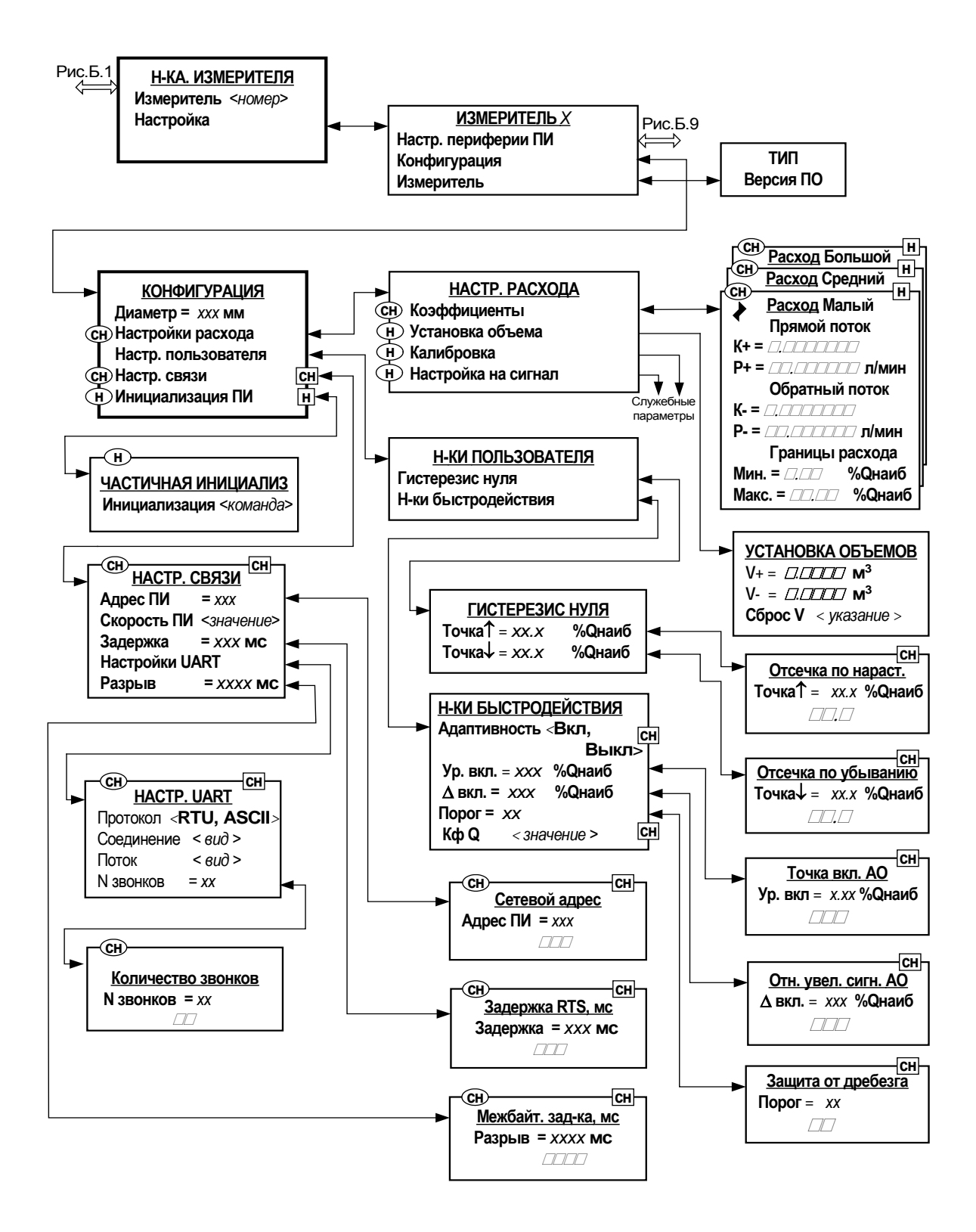

Рис. Б.8. Меню «Настройка измерителя» и меню (окна) нижнего уровня.

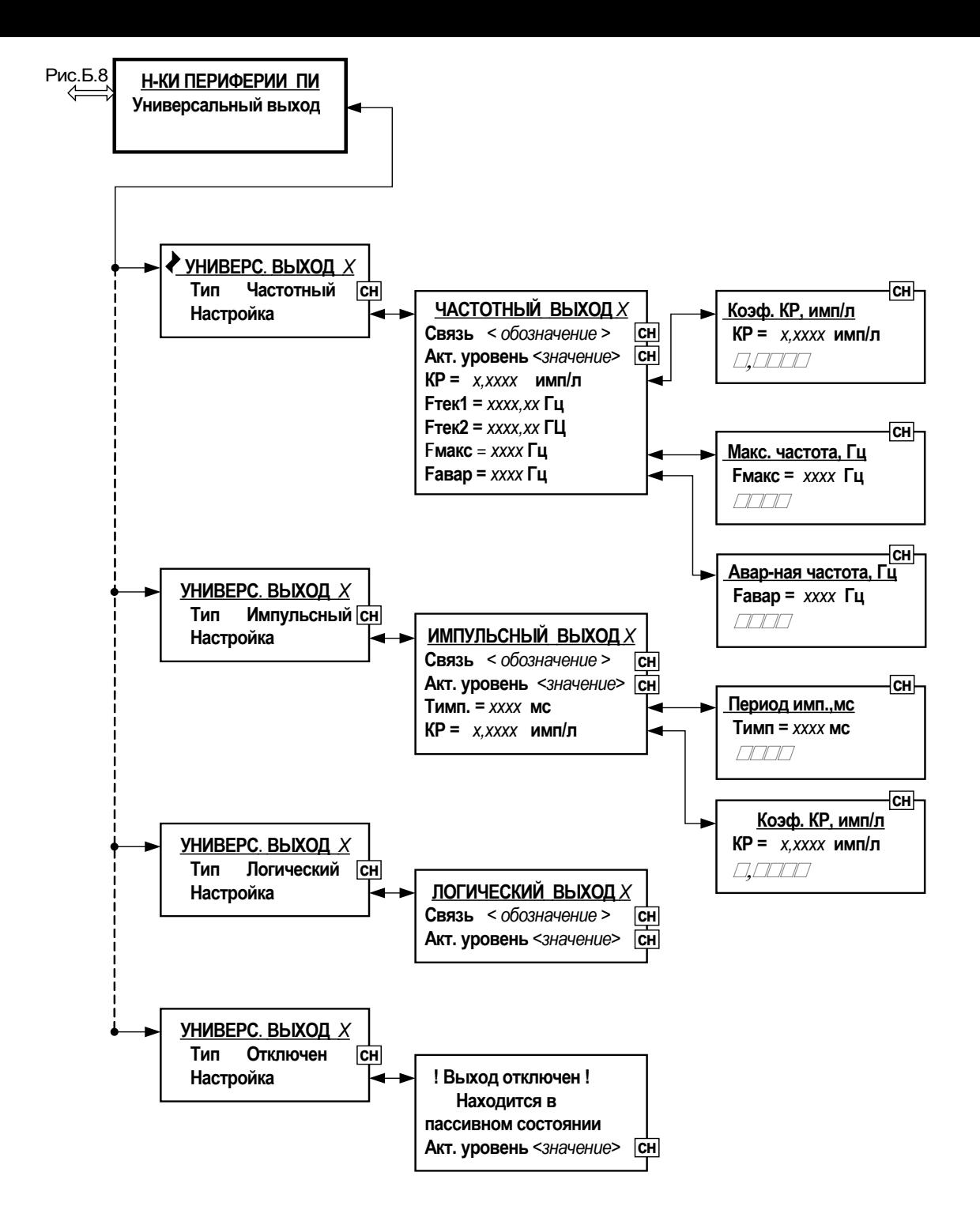

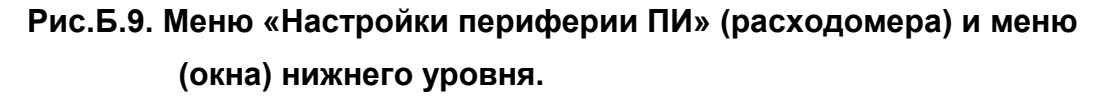

**По вопросам продаж и поддержки обращайтесь:**

**А**рхангельск (8182)63-90-72 **А**стана +7(7172)727-132 **Б**елгород (4722)40-23-64 **Б**рянск (4832)59-03-52 **В**ладивосток (423)249-28-31 **В**олгоград (844)278-03-48 **В**ологда (8172)26-41-59 **В**оронеж (473)204-51-73 **Е**катеринбург (343)384-55-89 **И**ваново (4932)77-34-06 **И**жевск (3412)26-03-58 **К**азань (843)206-01-48

**К**алининград (4012)72-03-81 **К**алуга (4842)92-23-67 **К**емерово (3842)65-04-62 **К**иров (8332)68-02-04 **К**раснодар (861)203-40-90 **К**расноярск (391)204-63-61 **К**урск (4712)77-13-04 **Л**ипецк (4742)52-20-81 **М**агнитогорск (3519)55-03-13 **М**осква (495)268-04-70 **М**урманск (8152)59-64-93 **Н**абережные Челны (8552)20-53-41 **Н**ижний Новгород (831)429-08-12 **Н**овокузнецк (3843)20-46-81 **Н**овосибирск (383)227-86-73 **О**рел (4862)44-53-42 **О**ренбург (3532)37-68-04 **П**енза (8412)22-31-16 **П**ермь (342)205-81-47 **Р**остов-на-Дону (863)308-18-15 **Р**язань (4912)46-61-64 **С**амара (846)206-03-16 **С**анкт-Петербург (812)309-46-40 **С**аратов (845)249-38-78

**С**моленск (4812)29-41-54 **С**очи (862)225-72-31 **С**таврополь (8652)20-65-13 **Т**верь (4822)63-31-35 **Т**омск (3822)98-41-53 **Т**ула (4872)74-02-29 **Т**юмень (3452)66-21-18 **У**льяновск (8422)24-23-59 **У**фа (347)229-48-12 **Ч**елябинск (351)202-03-61 **Ч**ереповец (8202)49-02-64 **Я**рославль (4852)69-52-93

#### **сайт: www.vzljot.nt-rt.ru || эл. почта: vzl@nt-rt.ru**